# Cisco DNA Center 업그레이드 준비 상태 검증

## 목차

## 소개

이 문서에서는 Cisco DNA Center 2.3.5.x에서 업그레이드 준비도 검증을 실행하는 방법에 대해 설 명합니다.

## 배경

Cisco DNA Center 2.3.5.x 이전에는 AURA 툴을 사용하여 클러스터의 업그레이드 준비도를 평가했 습니다. Restricted Shell이 2.3.5.x에 완전히 구현됨에 따라 이제 대부분의 AURA 업그레이드 검사 가 Cisco DNA Center에서 구현됩니다. 이 문서에서는 클러스터의 업그레이드 준비 상태를 확인하 는 방법에 대한 단계별 지침을 제공합니다.

## 업그레이드 준비도 실행 방법

업그레이드 준비도는 System Health(시스템 상태) 페이지의 여러 새 검증 툴에 포함되어 있습니다.

1. Cisco DNA Center GUI의 햄버거 메뉴에서 System(시스템) > System Health(시스템 상태)를 클 릭합니다.

### **Cisco DNA Center**

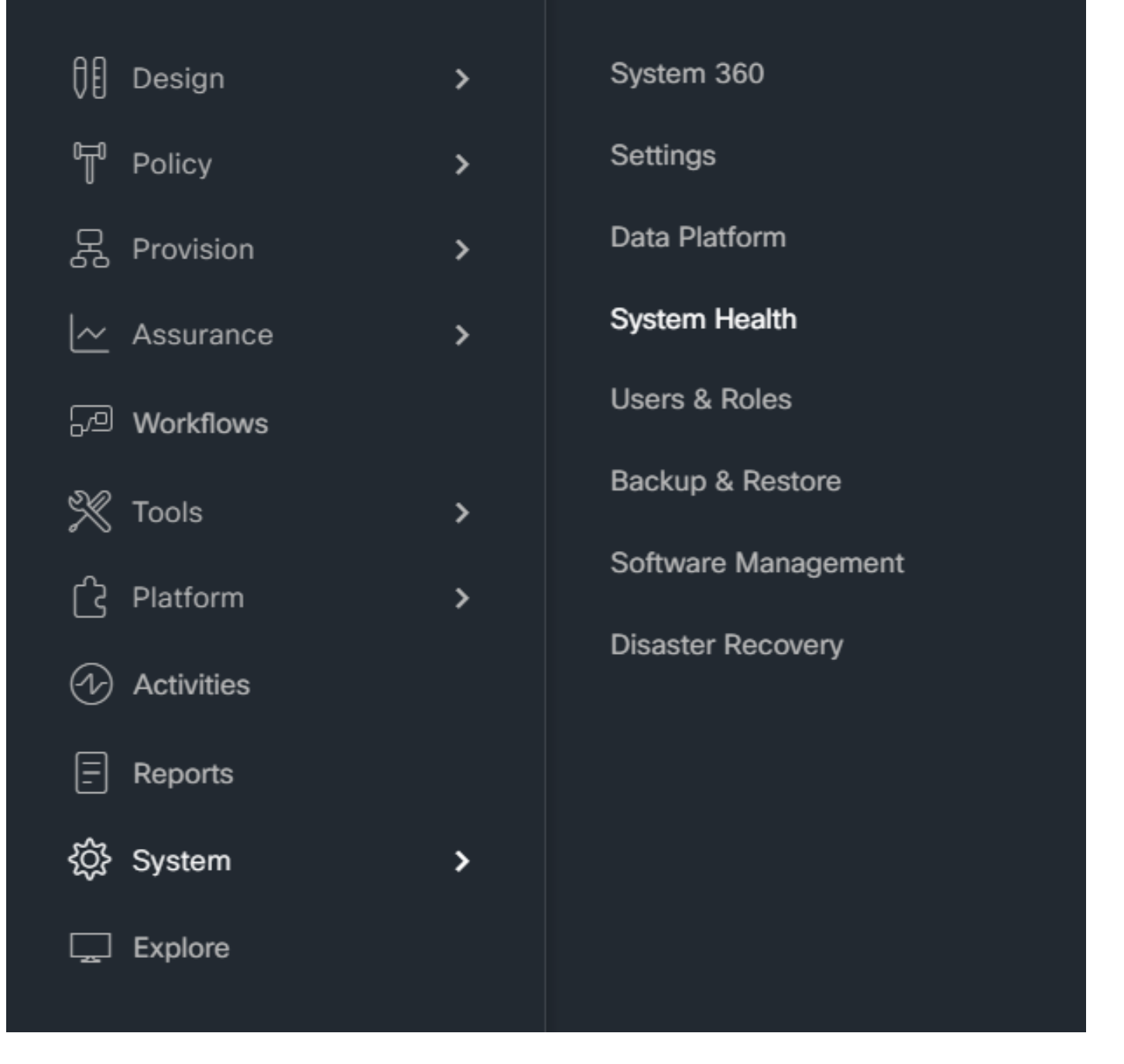

2. System Health(시스템 상태) 페이지의 오른쪽 상단 모서리에서 Tools(툴)를 클릭하고 Validation Tool(검증 툴)을 선택합니다.

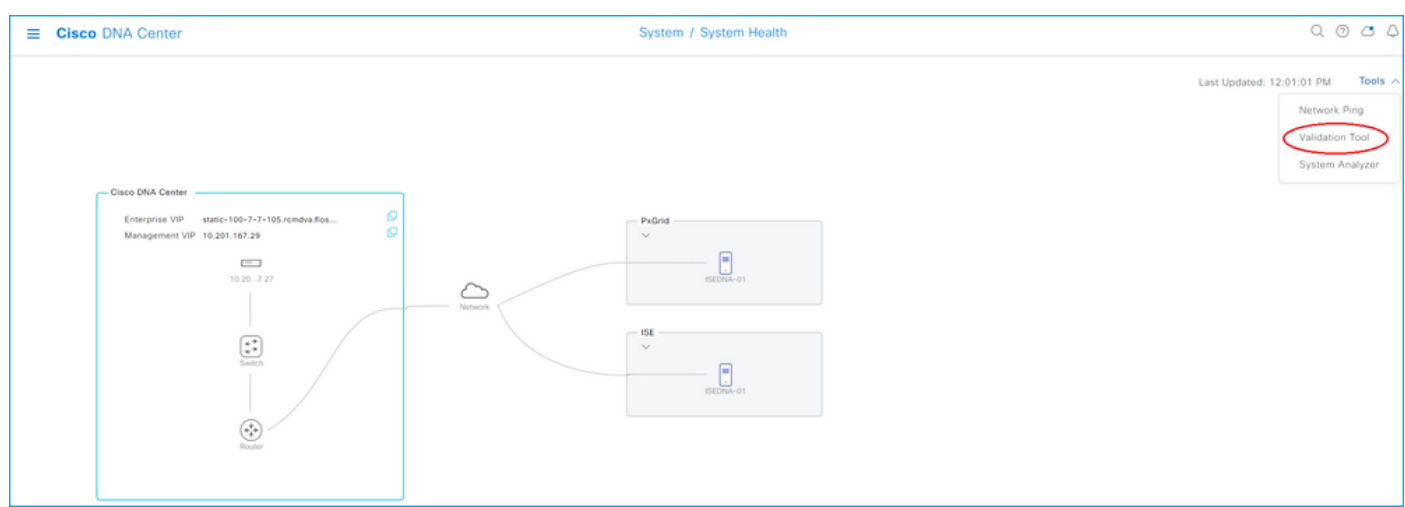

### 3. 검증 툴을 처음 실행하는 경우 "신규 검증 실행"을 클릭한 다음 단계 5로 이동합니다.

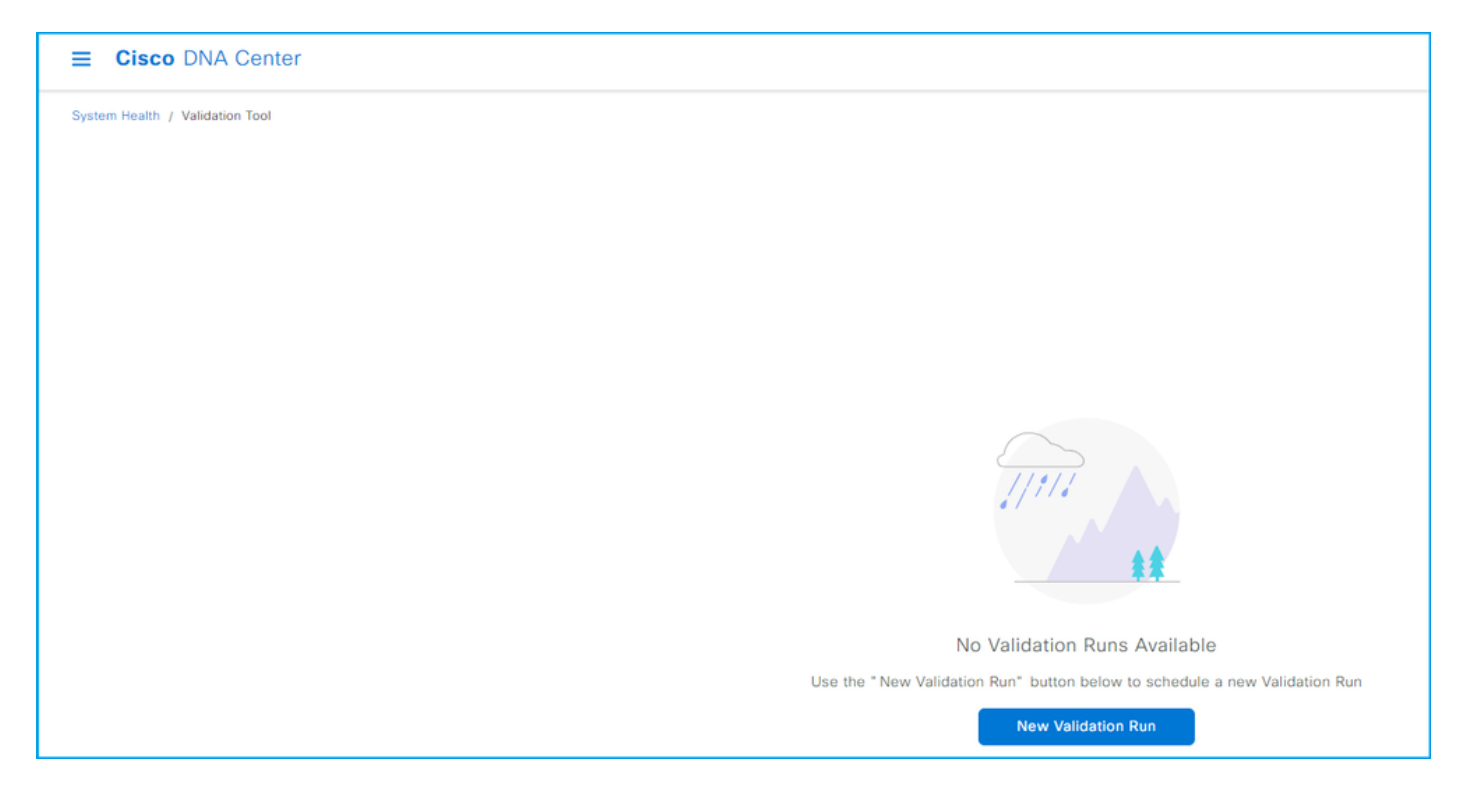

### 4. 이전에 검증을 실행한 경우 추가를 누릅니다.

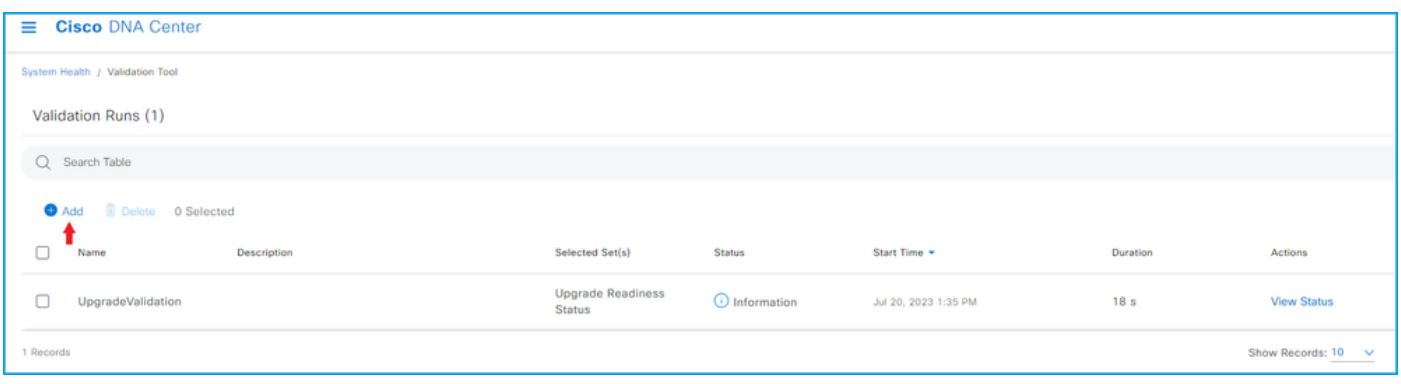

5. New Validation Run 페이지에서 이름을 입력하고 Upgrade Readiness Status 상자를 선택한 다 음 Run을 클릭합니다.

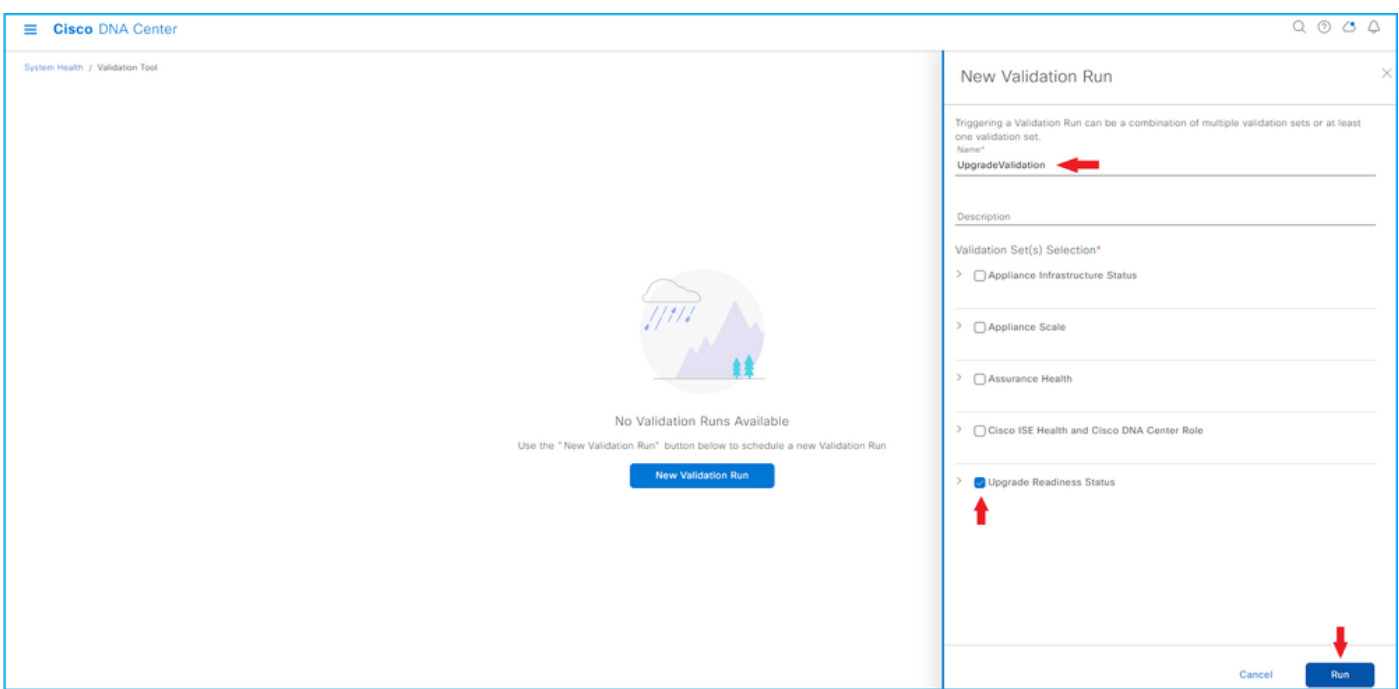

#### 6. 검증 실행은 일반적으로 1분 이내에 완료됩니다. 브라우저를 새로 고쳐 최신 상태를 표시합니다. 여기에는 완료된 검증 실행이 표시됩니다.

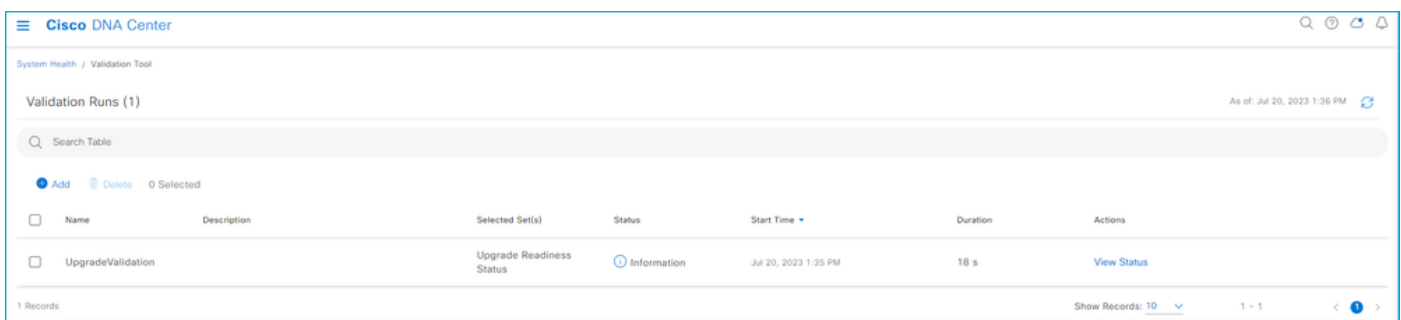

#### 7. 상태 열은 오류, 경고 또는 기타 정보가 있는지 여부를 나타냅니다. View Status(상태 보기)를 클 릭합니다.

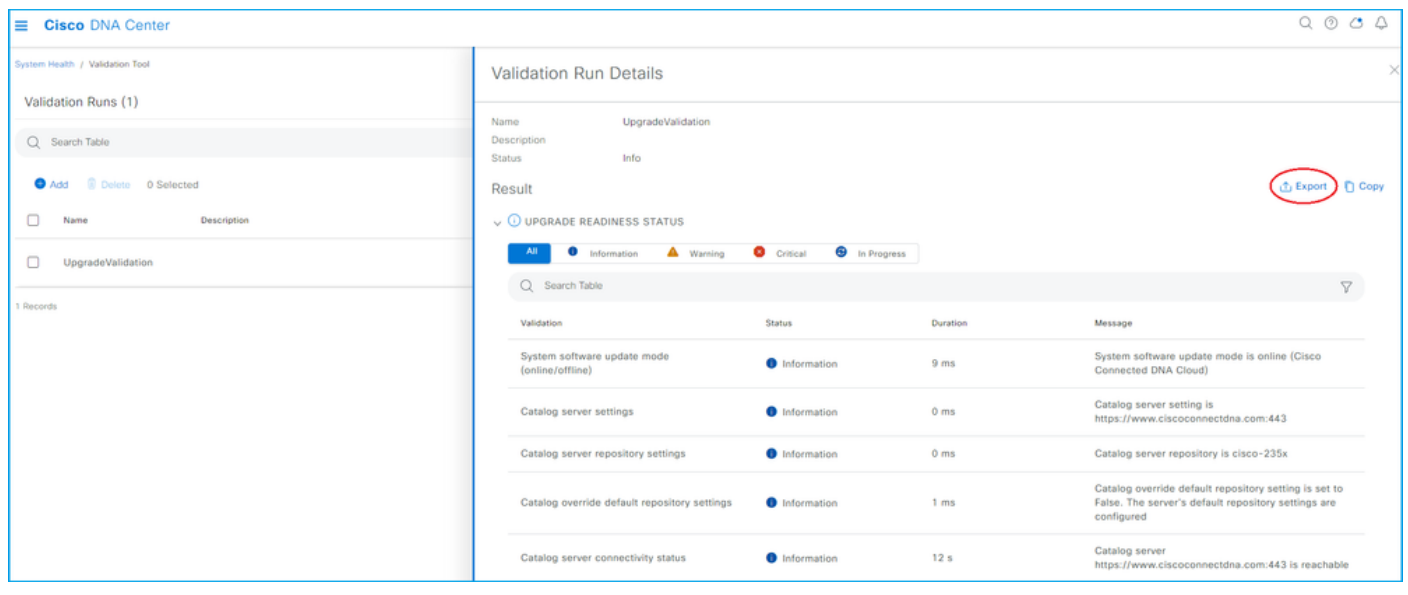

8. 각 검증 테스트의 상태가 "정보"인 경우 클러스터 업그레이드를 진행하십시오. 오류가 있는 경우

업그레이드 전에 오류를 수정하십시오. 오른쪽 상단 모서리에서 Export(내보내기)를 클릭하여 이 보고서를 내보낼 수 있습니다. 보고서는 PDF 파일로 다운로드되며 필요한 경우 TAC에서 검토할 수 있습니다.

이 번역에 관하여

Cisco는 전 세계 사용자에게 다양한 언어로 지원 콘텐츠를 제공하기 위해 기계 번역 기술과 수작업 번역을 병행하여 이 문서를 번역했습니다. 아무리 품질이 높은 기계 번역이라도 전문 번역가의 번 역 결과물만큼 정확하지는 않습니다. Cisco Systems, Inc.는 이 같은 번역에 대해 어떠한 책임도 지지 않으며 항상 원본 영문 문서(링크 제공됨)를 참조할 것을 권장합니다.